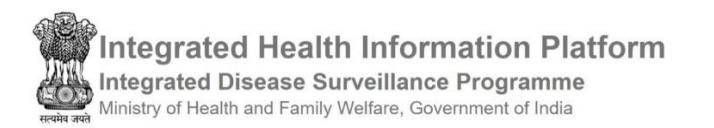

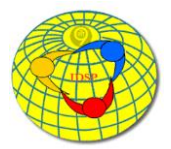

# **User Manual**

## Shri Amarnath Ji Yatra Health Surveillance

## Contents

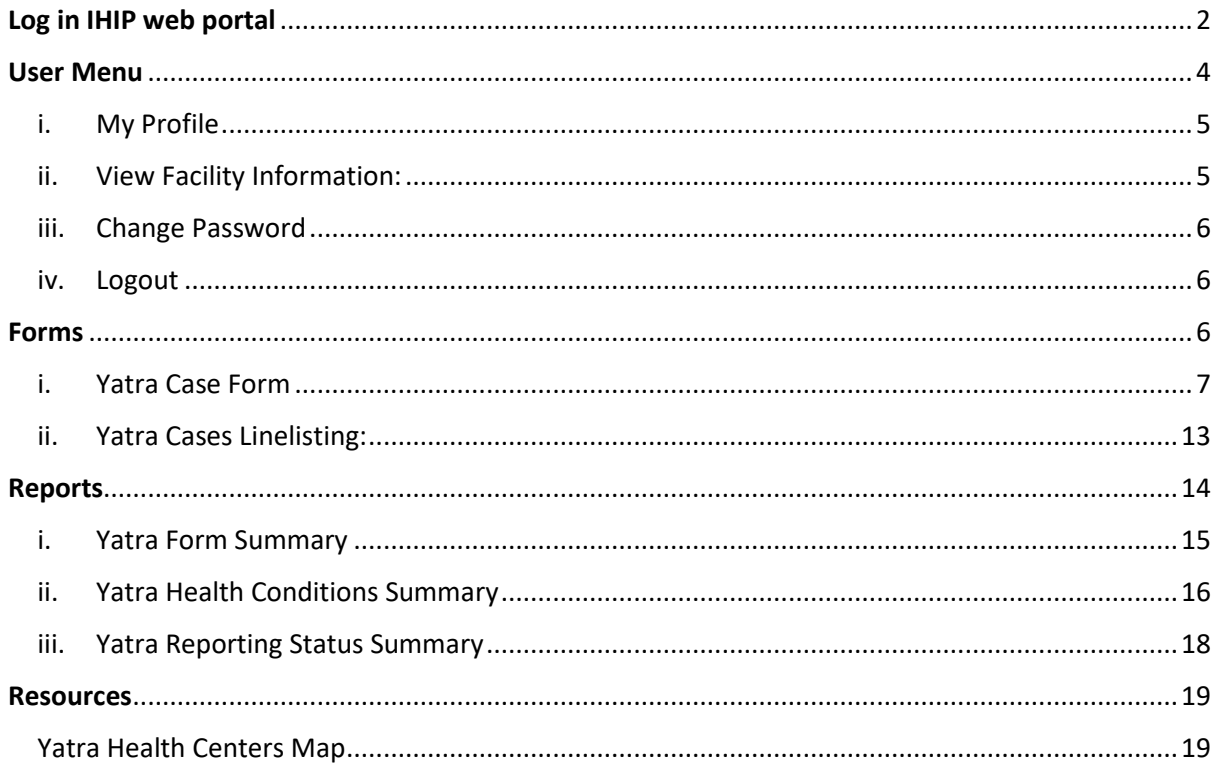

## <span id="page-1-0"></span>Log in IHIP web portal

To log in to the IHIP web portal as a Health Facility user, follow these steps:

- Launch your preferred web browser.
- Go to the IHIP web portal by entering the URL: [https://ihip.nhp.gov.in](https://ihip.nhp.gov.in/)
- On the homepage, locate the left box and click on "Integrated Disease Surveillance Programme"

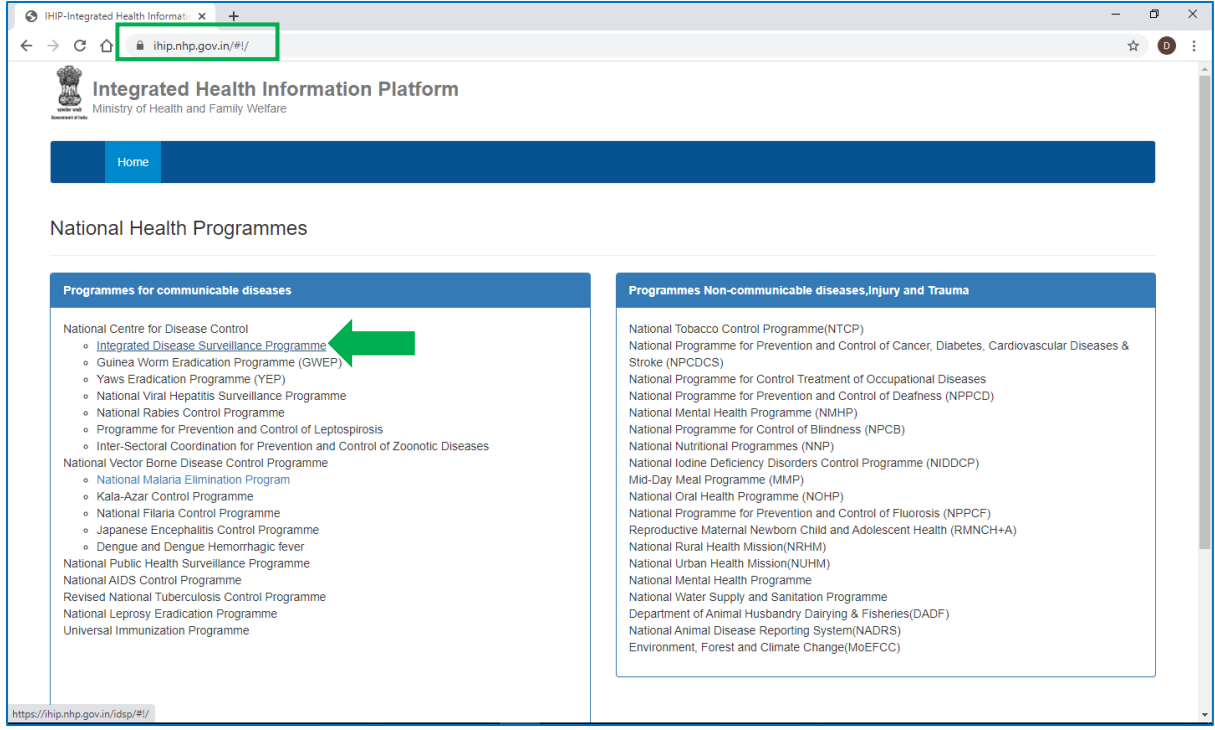

- or directly enter the URL ["ihip.nhp.gov.in/idsp"](ihip.nhp.gov.in/idsp) in the browser's address bar and press enter.
- You will be directed to the IDSP module homepage within the IHIP portal.
- Look for the "Sign In" option and click on it.
- Enter your Health Facility user ID and password in the provided fields.
- After filling in the required information, click on the "Sign In" button to access your account.

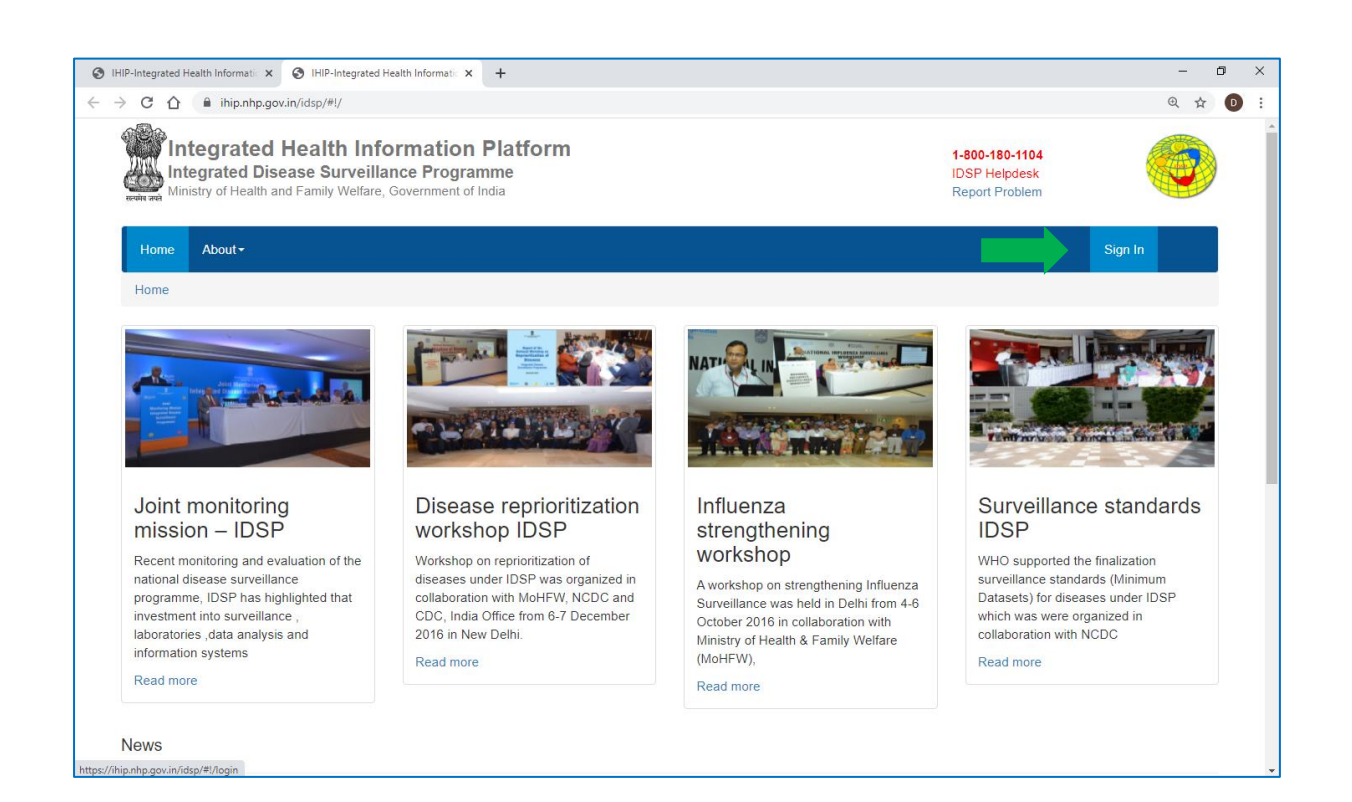

• Type the Username, Password given for IHIP-Yatra user; then enter 4-digit captcha as shown and click on "**Sign In**" button

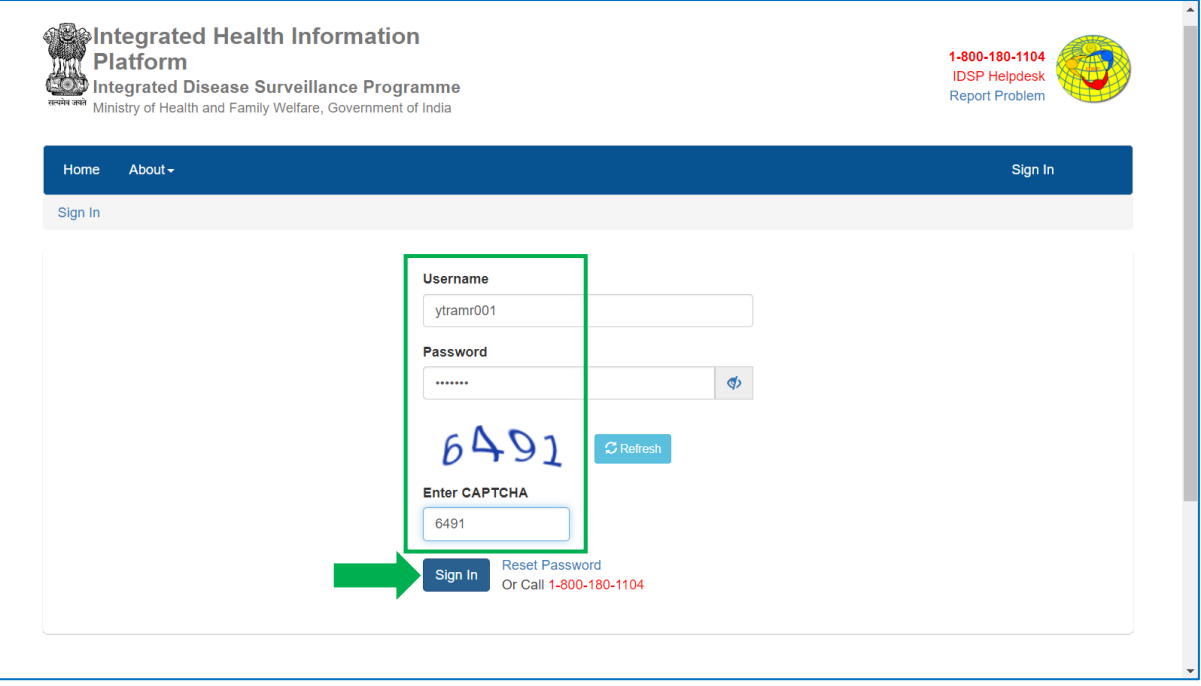

• You will see a 'Notice' pop up window; click on 'Accept' after reading and understanding the notice properly.

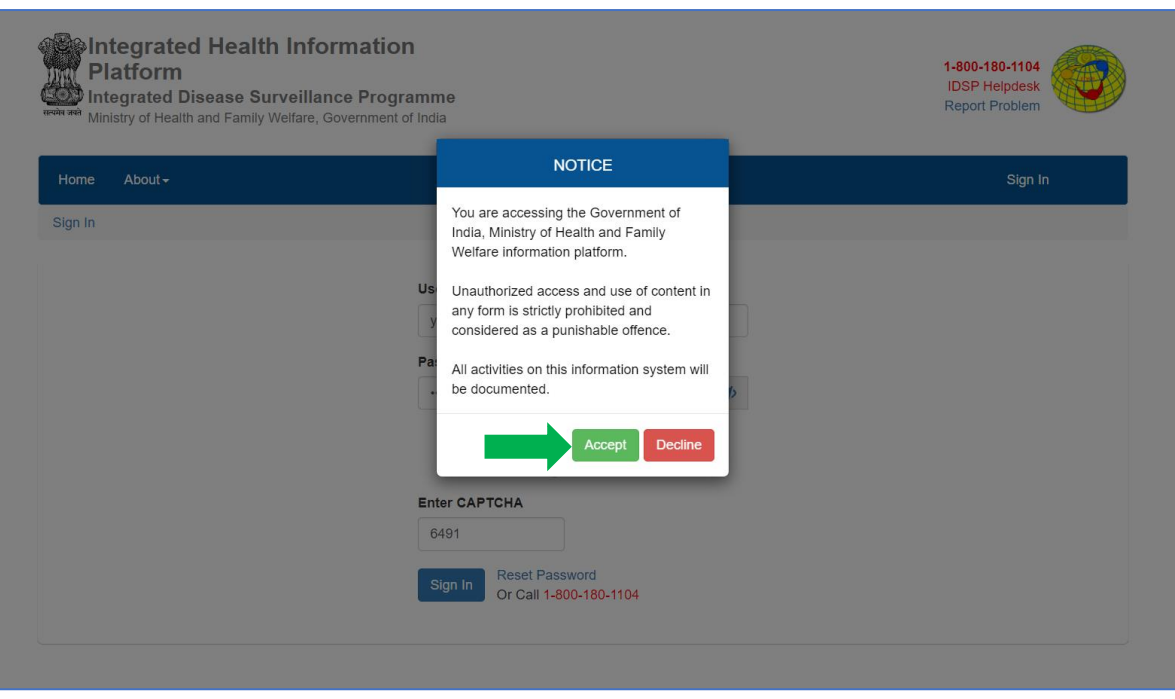

• You will see the home page of your user account and you will see various menus in the blue colored Bar including 'User Menu' represented by the username given to you for signing in the IHIP-SANJY module.

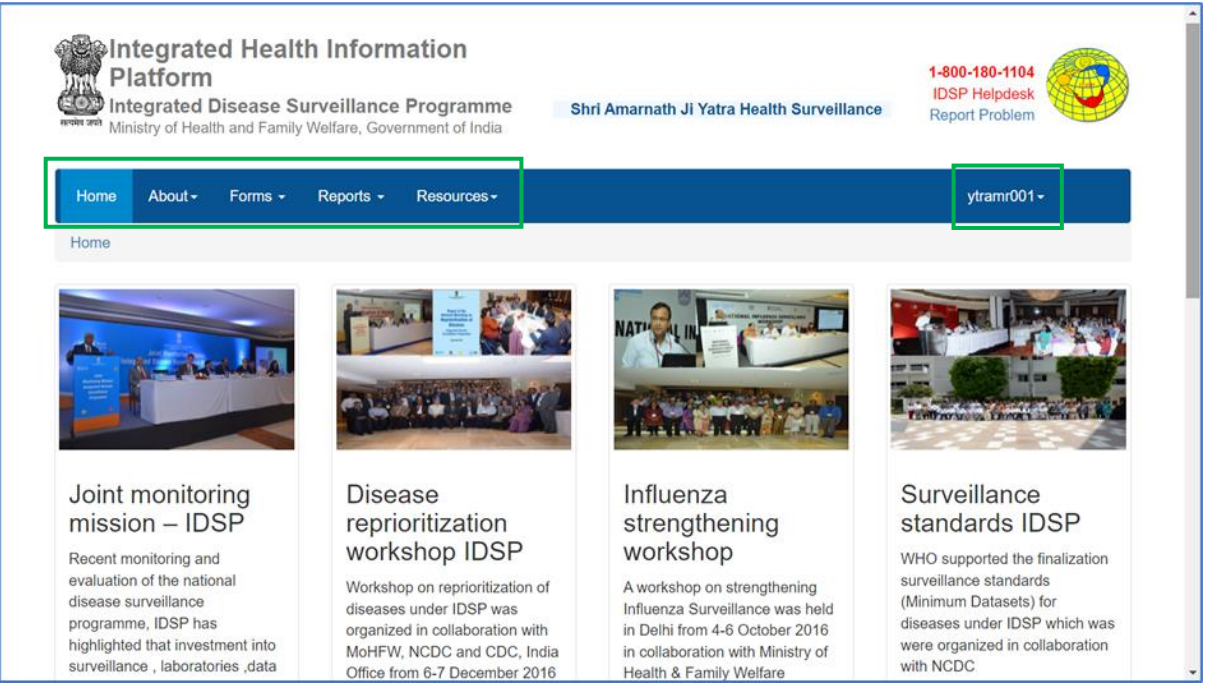

## <span id="page-3-0"></span>User Menu

The User Menu is represented by the user ID and offers various submenus, including My Profile, View Facility Information, Change Password, and Logout.

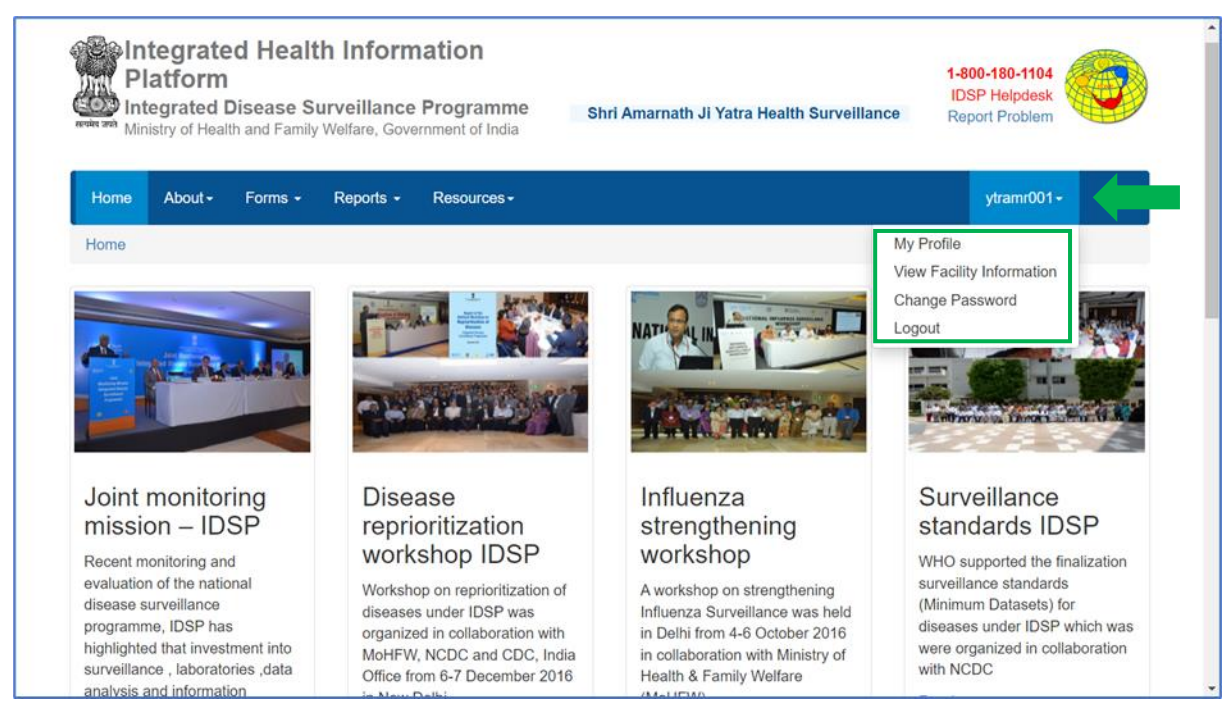

#### Here is a breakdown of each submenu:

<span id="page-4-0"></span>i. My Profile: This submenu allows the user to update their profile. Upon the first login, it is essential to fill in or update personal details on this page. The user needs to provide the mandatory information (marked with a red asterisk \*) and click the 'Update' button to save the changes. Each Yatra Health Center / Facility will have one identified Medical Officer In-charge, serving as the Nodal person for reporting, even if there are multiple Medical Officers on duty.

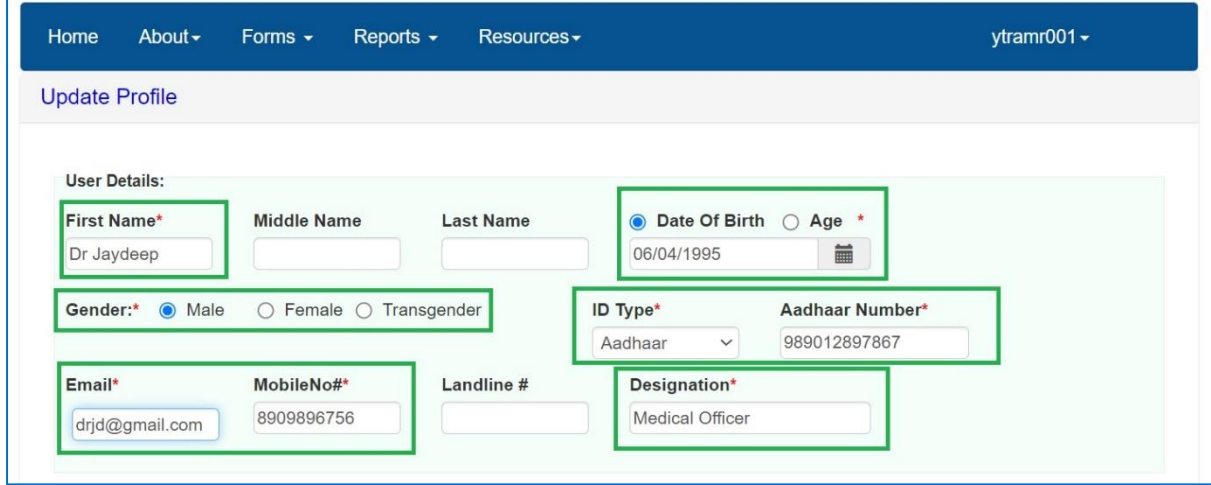

<span id="page-4-1"></span>ii.View Facility Information: This submenu enables the user to access basic details of the Health Facility associated with their account. It is recommended to verify this information upon initial login to ensure that the user has logged into the correct facility's account.

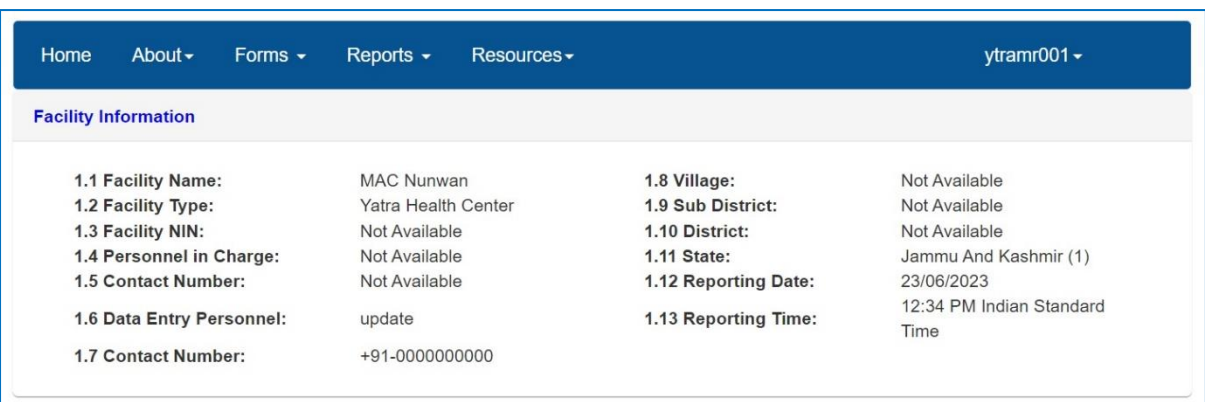

<span id="page-5-0"></span>iii. Change Password: The 'Change Password' option allows the user to modify their login password for the web portal. This feature should be used immediately after the first login for security purposes when entering data for the facility.

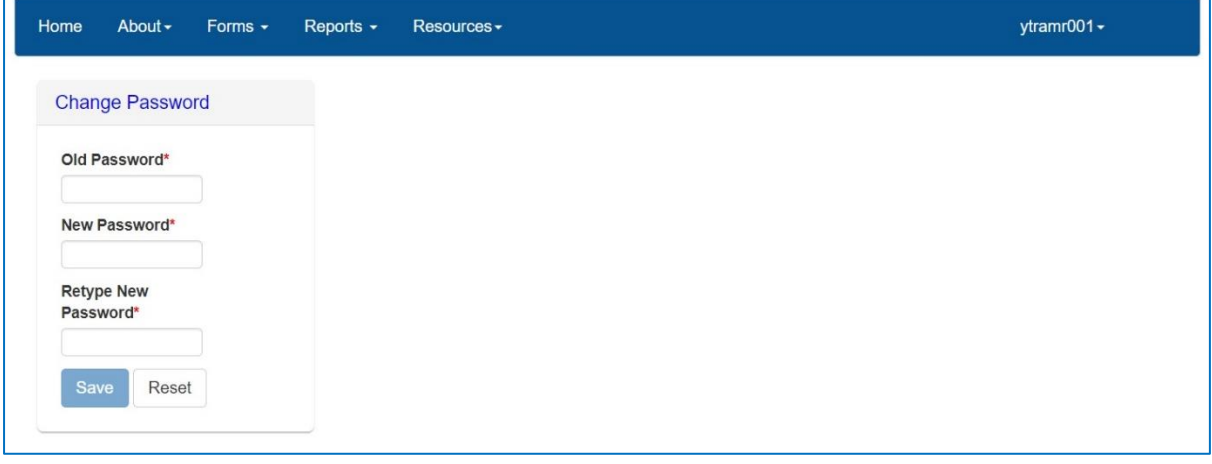

<span id="page-5-1"></span>iv. Logout: By clicking 'Logout', the user will be logged out of their facility's user account, ending the session securely.

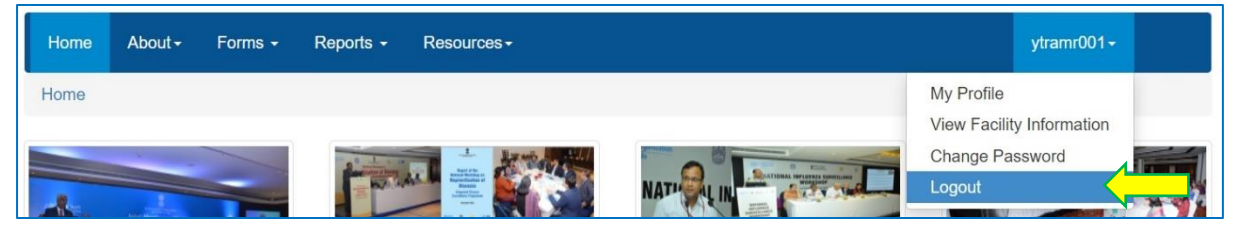

## <span id="page-5-2"></span>Forms

Under the "Forms" menu, one form "Yatra Case Form" is available for data entry. Besides this one separate web page 'Yatra Cases Linelisting' available to view the submitted cases and to update the follow-up results, where applicable.

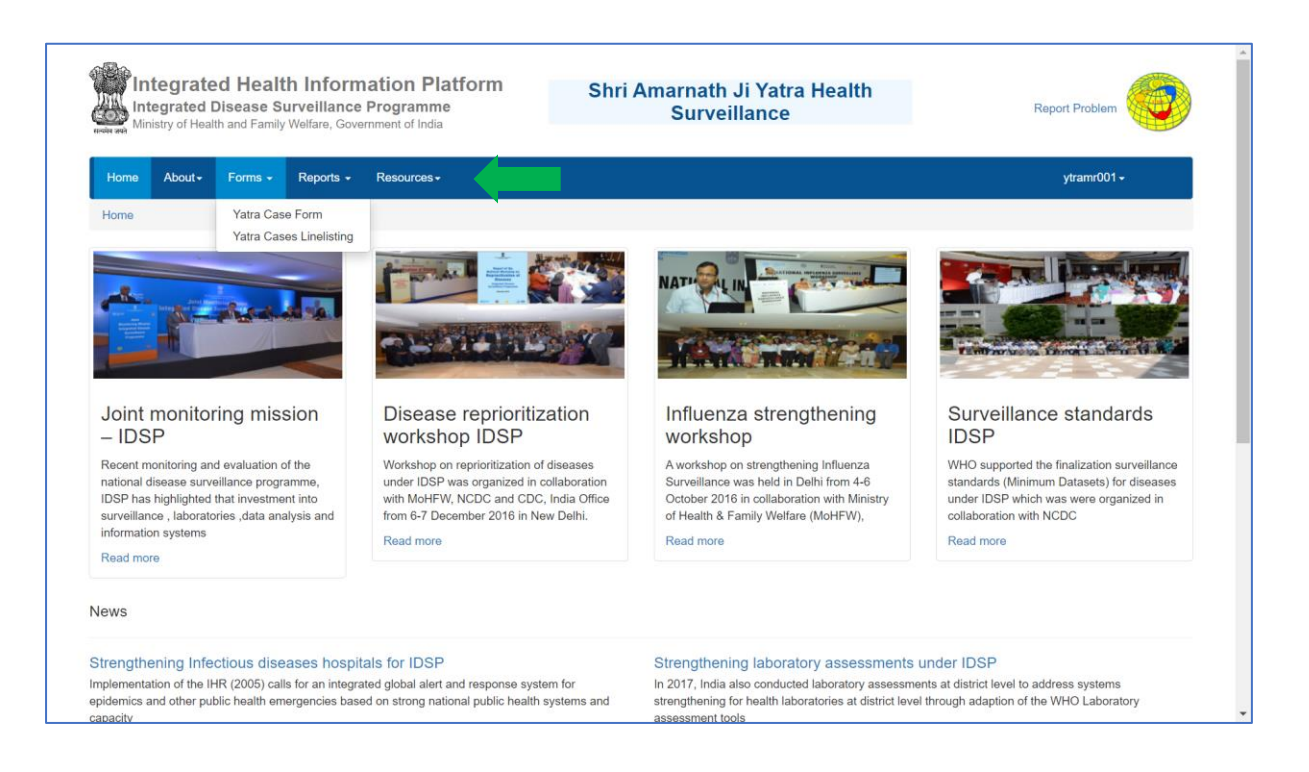

#### <span id="page-6-0"></span>i. Yatra Case Form:

This form must be completed daily by users at every Yatra Health Center for every patient. The web page consists of various components, which are briefly explained in the following screenshot and further detailed in the accompanying text.

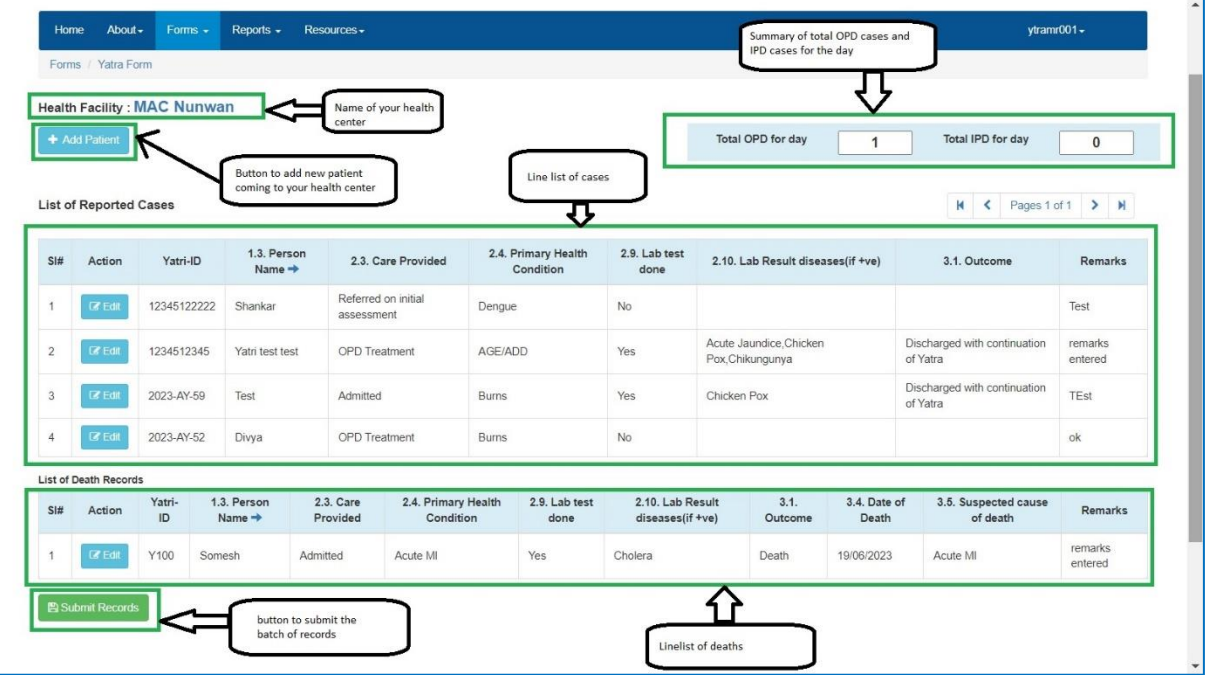

- On the top of the page, you will see the name of your Yatra Health Center for which you are performing data entry. If it is correct, you can proceed. If it is incorrect, please contact the District Surveillance Unit for rectification.
- You will also find an "Add Patient" button, which allows you to start entering data for a new case or death. More details about this will be discussed in the next subsection.
- The page also, displays a summary of the "Total OPD cases for the day" and "Total IPD cases for the day." This is auto calculated summary of the submitted records for the days.
- Below, the patient data entry section, two tables are presented: the first table shows the line list of cases, and the second table shows the line list of deaths.
- At the bottom of the page, you will find the "Submit Records" button. Clicking on this button allows you to submit the batch of case records that you have saved or updated.

Now, let's understand the process of entering data for a new case:

- By default, the "Yatri" option is selected. If the patient is a registered traveler for the Amarnath Yatra, click on "Search Yatri ID" and enter the Yatri ID. Clicking on "Get Details" will automatically fetch the patient's details based on their registration ID.
- If the patient is not a traveler for the Amarnath Yatra, click on "Other" to proceed. In that case, you need to fill in the patient's demographic details under the "Patient Details" box, especially the mandatory fields marked with a red asterisk \*.

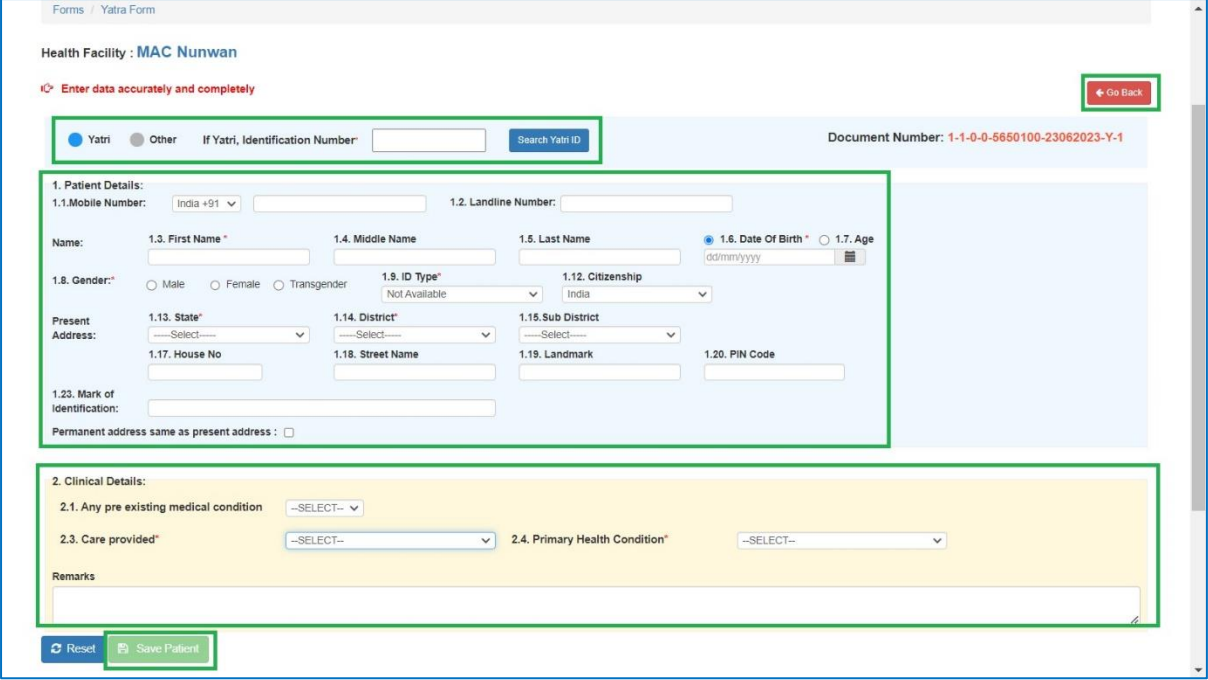

• Once 'Patient Details' is filled, then proceed to fill in the "Clinical Details".

Let's explain each component and the process for the patient data entry in detail:

Search for a specific Yatri ID, and upon clicking "Select," the personal details, especially the mandatory fields, will be automatically filled in the "Patient Details" section. You can fill in the other data fields based on the information provided by the patient.

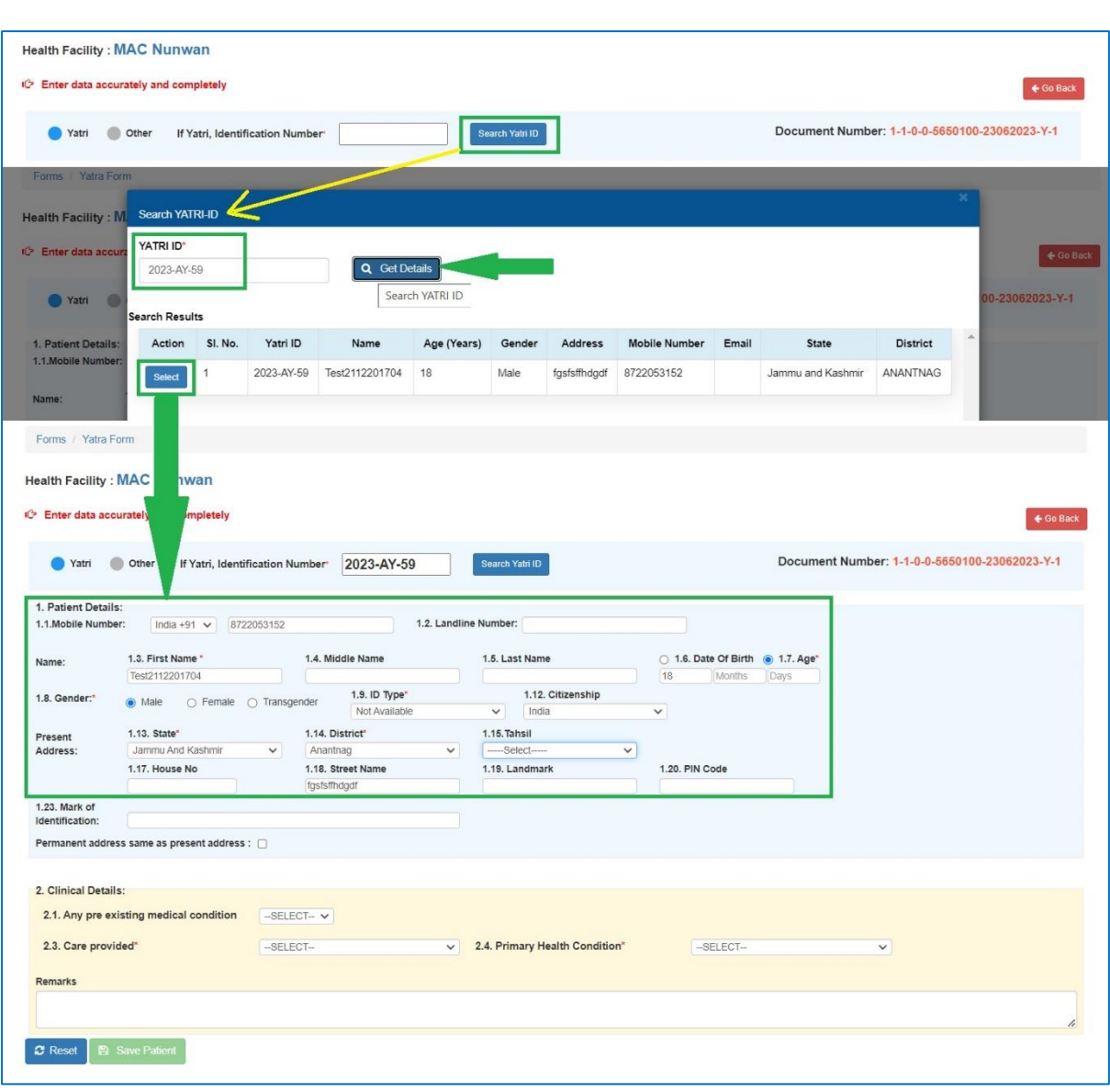

• After filling in the "Patient Details," proceed to fill in the "Clinical Details" section. "Primary Health Condition" and "Care Provided" are mandatory fields. Depending on the selected option under "Care Provided," additional data fields may appear.

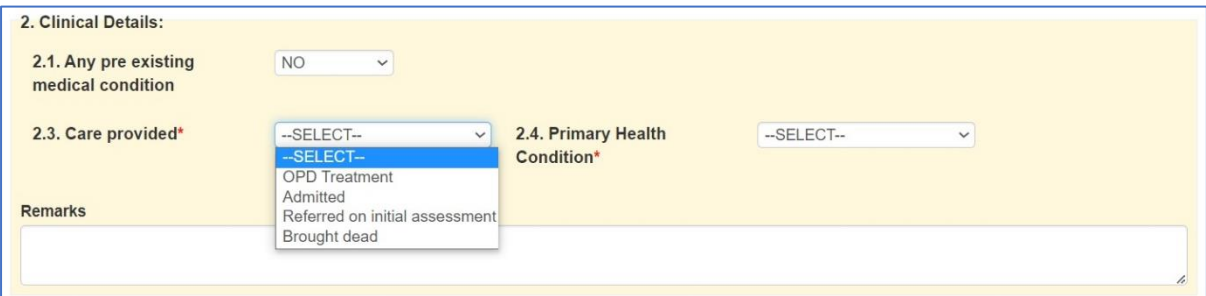

• For the "OPD Treatment" option, there are no additional data fields to be filled in

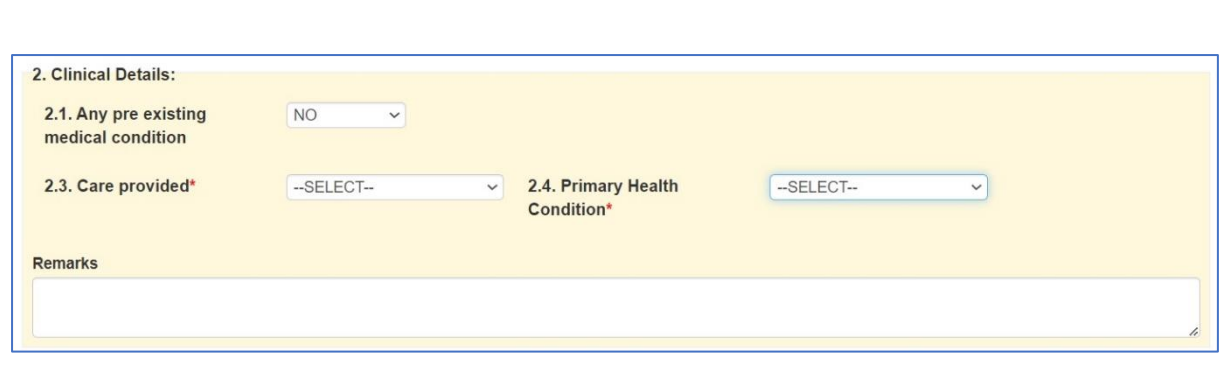

• For the "Admitted" option, there are data fields for "Lab Results" and "Outcome."

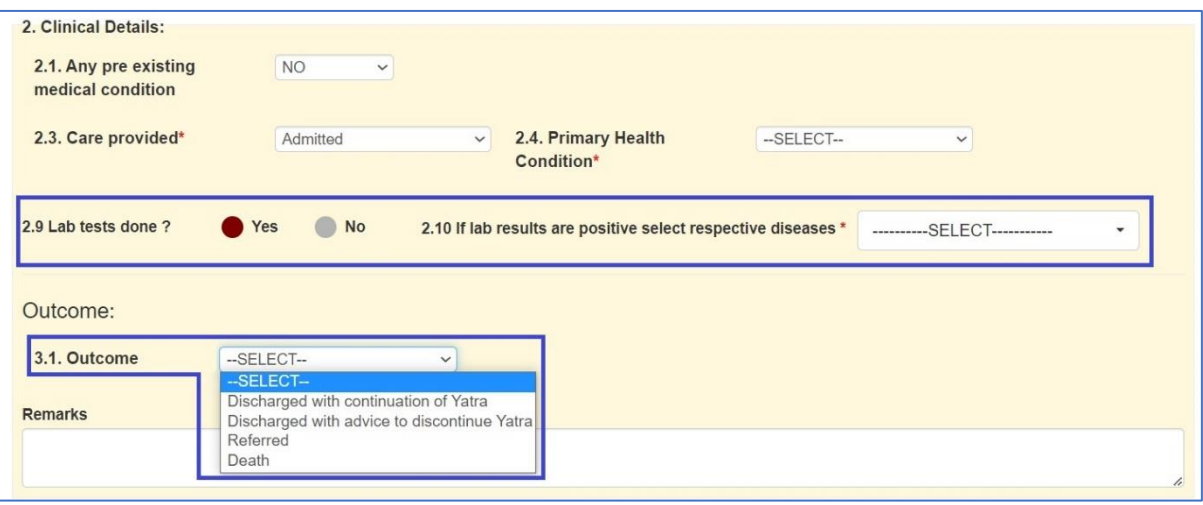

• For the "Referred on Initial Assessment" option, fill in the "Name of Hospital referred" and "Outcome."

![](_page_9_Picture_28.jpeg)

• For the "Brought dead" option, select the "Suspected cause of death" and "Date of death."

![](_page_10_Picture_24.jpeg)

You may also fill in any "Pre-existing medical condition" if the patient has one (although it is not mandatory). Then, select the "Primary Health Condition" for which the patient sought treatment at the Health Center. Finally, click on "Save Patient" to save the patient's record.

![](_page_10_Picture_25.jpeg)

After filling in all the required data fields in the "Patient Details" and "Clinical Details," clicking "Save" will prompt a confirmation message to verify the accuracy of the data entry. Click "OK" to confirm, and the system will display a message confirming successful data insertion.

![](_page_11_Picture_19.jpeg)

After adding a case, it will be listed under the "List of Reported Cases" at the bottom. If needed, you can still make changes by clicking the "Edit" button. Once all cases have been saved and verified, click the "Submit Records" button to send the records to the server. This allows users at the district, state, and national levels to access the records and any related analytics. Upon clicking "Submit Records," a confirmation message will appear. If further changes are required, click "No"; otherwise, click "Yes" to submit the records. After clicking "Yes," a message will confirm the successful submission of records.

![](_page_12_Picture_17.jpeg)

### ii. Yatra Cases Linelisting:

<span id="page-12-0"></span>Once a record is submitted, it becomes noneditable and will be removed from the "List of Reported Cases." However, you can access all the submitted cases' record on a separate web page called "Yatra Cases Linelisting." You may also update the outcome of the cases there.

![](_page_13_Picture_28.jpeg)

Clicking on 'Update' button will show that case record. Here most of the information is non-editable except the 'Outcome' section where information can be updated at anytime after submission.

![](_page_13_Picture_29.jpeg)

## <span id="page-13-0"></span>Reports

Now, let's explore the "Reports" section, where you can generate a variety of reports for analysis and monitoring purposes. The screenshot below displays all available reports for users of the Yatra Health Center, including those at the District, State, and National levels who have access to this feature. These reports hold significant importance, especially for the control room team responsible for taking swift action in response to unexpected events, such as a surge in cases of one or more diseases. By utilizing these reports, the control room team can promptly address such situations at an early stage.

![](_page_14_Picture_1.jpeg)

<span id="page-14-0"></span>i. Yatra Form Summary: The Yatra Form Summary feature provides a comprehensive overview of the data collected through the Yatra Case Form within a specified date range for the health center. Additionally, users at the District, State, and National levels have the ability to delve deeper into the data by narrowing it down to a specific zone or health center. The summary offers insights into the health condition of patients across two age groups (≤15 years and >15 years), including information on cases referred to a higher facility. Furthermore, it presents a gender-wise summary of deaths.

![](_page_14_Picture_95.jpeg)

<span id="page-15-0"></span>ii. Yatra Health Conditions Summary: The Yatra Health Conditions Summary report provides a concise overview of aggregate numbers, date-wise, categorized by health condition, for a selected range of dates. It allows users to modify the zones and health conditions to suit their needs. Report can be drilled down to a particular health condition and up to health facility level. The report also includes a date-wise trend analysis of Outpatient Department (OPD) cases, Inpatient Department (IPD) cases. Additionally, it presents the day-wise trend of health conditions in a bar diagram format and showcases the distribution of all cases through a pie diagram.

![](_page_15_Picture_36.jpeg)

![](_page_15_Picture_37.jpeg)

![](_page_16_Figure_0.jpeg)

![](_page_17_Figure_0.jpeg)

#### iii. Yatra Reporting Status Summary

<span id="page-17-0"></span>The reporting status section displays the date-wise reporting status of health facilities across different zones. It provides valuable insights into the number of health facilities that have submitted reports out of the total available facilities. This information assists the control room team in identifying the health facilities that are actively reporting on a daily basis, as well as those that may not be submitting their reports.

![](_page_17_Picture_60.jpeg)

Note: one can click on 'Print' or 'Print PDF' or 'Export Excel' available on various reports to get the PDF &/or Excel version of the report being shown on that page for the selected filters.

## <span id="page-18-0"></span>**Resources**

#### <span id="page-18-1"></span>Yatra Health Centers Map

One can see the location and list of Amarnath Yatra Health Centers on map. This user manual will also be available under the Resources menu only.

![](_page_18_Figure_3.jpeg)

**Note**: One can learn & train about above features using training website of IDSP-IHIP which is [https://ihiplearning.in//idsp/#!/](https://ihiplearning.in/idsp/#!/) and use the user names and password given during training to learn how to do data entry, how to update profile and how to see reports and resources. These training URL, usernames & passwords and this user manual will help the user to utilize IHIP-Yatra to its maximum level.